# **PlaneBaseNG Windows 8.1 Tablet User Guide**

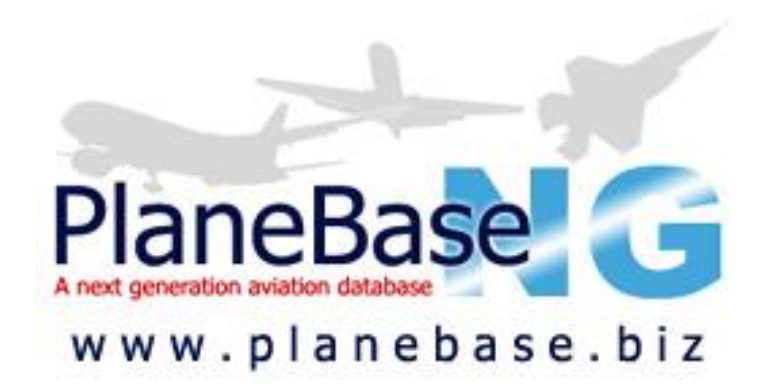

Version 0.3 1 st January 2015

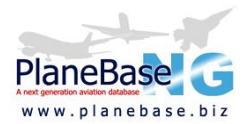

# **Contents**

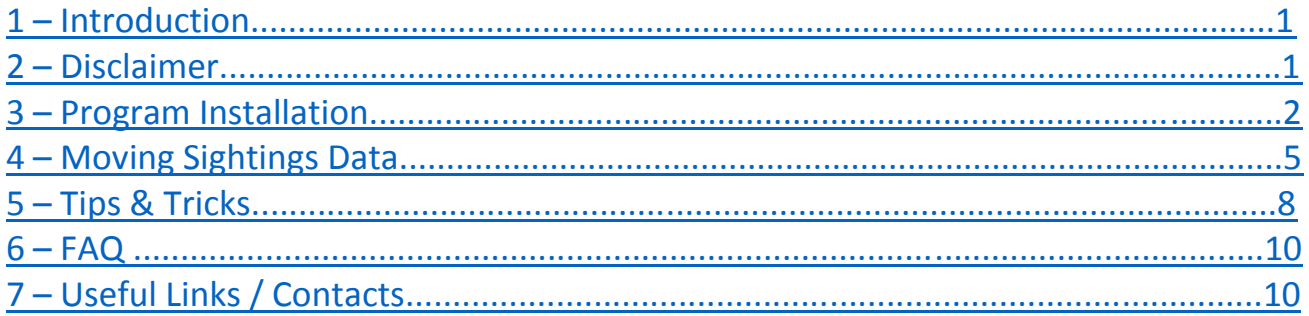

# <span id="page-1-0"></span>**1 - Introduction**

This document is intended as a guide to get PlaneBaseNG up and running on your Windows 8.1 tablet computer. There is no guidance given for the installation or operation of any mode-s interrogation tools including PBLink.

It is highly recommended that users familiarise themselves with the contents of the '*[PlaneBase](http://planebase.biz/planebase2.pdf) 2 [Instruction Manual'](http://planebase.biz/planebase2.pdf)* to which this guide is supplementary.

This guide has been composed using the Linx 7 tablet which runs Windows 8.1, as such users of other devices may experience some differences.

For the easiest installation process it is important that you fully understand the instructions given before starting the process, if you are having difficulty please make use of the support services offered and seek clarification.

Additional information relating to a particular instruction which some users may find helpful is written in green.

Items which require particular care and attention are written in red.

# <span id="page-1-1"></span>**2 - Disclaimer**

All details given in this guide are done so in good faith & while every effort is made to ensure the information contained within is correct no responsibility is assumed by author for any data loss, corruption or errors.

No responsibility is assumed for the content of any hyperlink used in this document.

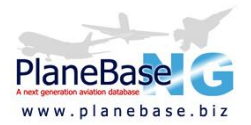

# <span id="page-2-0"></span>**3 - Program Installation**

Prior to commencing the installation process please ensure that User Account Controls and Antivirus are disabled during the installation process, which should take approximately 10 minutes. It is important to remember to re-enable these once the installation is complete.

With specific reference to installing on a Windows 8.1 tablet device it is advisable that the following additional steps are taken before commencing the install process:

- Ensure the tablet has sufficient charge such that it will not power down during the installation process
- If the tablet is new 'out of the box' ensure that all other initial set up steps have been completed
- Ensure the tablet is connected to and able to access the internet
- If possible follow the complete process on the tablet on which you intend to install PlaneBaseNG, if this is not possible it is important that all web links are entered correctly.
- **1)** Request the program download instructions by completing the form located on the PlaneBaseNG website: [http://planebase.biz/download.](http://planebase.biz/download) It is important to do this even if you already use PlaneBaseNG on another computer.
- **2)** Download PlaneBaseNG by following the link in step (1) of the instructions you have been emailed. Once the download is complete unzip and run it. The default location should be C:\, it is highly recommended that you DO NOT change this.

If you are not prompted to open or run the download by your browser you will need to locate the downloaded file on your tablet computer. The default location for downloads on Windows 8.1 is: C:\Users*\YourUsename*\Downloads, within this folder there should be a folder entitled 'pb2\_folder'. Open this folder then run 'pb2\_folder.exe'.

- **3)** On the tablet open the C:\ drive, then the 'Planebase' folder, then the 'pb2\_prog' folder.
- **4)** Run 'setup.exe' and follow the on screen instructions. This will install the main PlaneBaseNG program.

If you receive a message about a current file being newer than that being copied always select the 'Yes' option, an example is shown below.

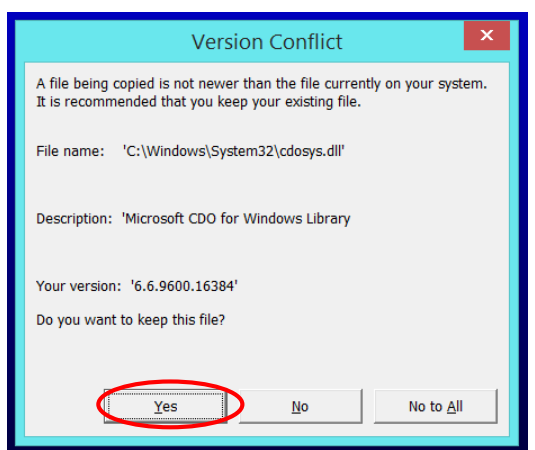

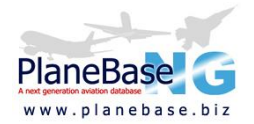

After the set-up has been completed you may see an error message stating 'An error occurred registering the file C:\Windows\System32\wininet.dll', press 'Ignore'.

**5)** Next download the latest version of the program by following the link in step (4) of the instructions you have been emailed. Once the download if complete unzip and run it.

If you are not prompted to open or run the download by your browser you will need to locate the downloaded file on your tablet computer. The default location for downloads on Windows 8.1 is: C:\Users*\YourUsename*\Downloads, within this folder there should be a folder entitled 'pb2\_prog\_unzip.zip'. Open this folder then run 'pb2\_prog\_unzip.exe'.

**6)** Return to the 'Planebase' folder on your C:\ drive and open 'planebase2.exe' by double tapping the icon.

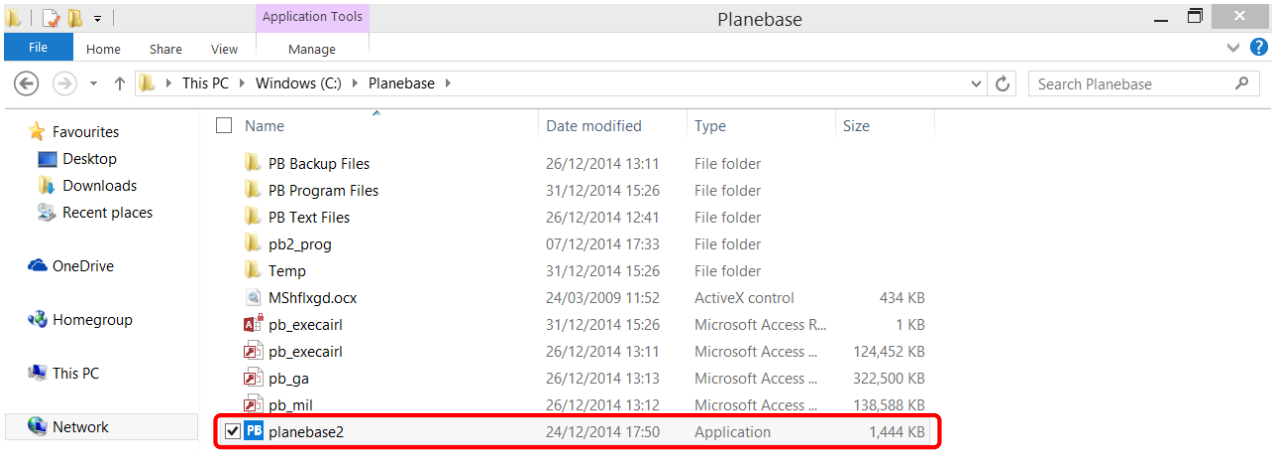

**7)** You should now be in the main Planebase 2 program. Select 'Downloads' from the top menu bar followed by the 'All Databases' button, allow this to run (normally takes between 3 & 5 minutes. Once complete you will be given a confirmation message.

It is possible that the Windows may deem the program to be 'Not Responding' during this time, ignore this message and allow the downloads to complete.

If you receive a message stating files that could not be created close Planebase2 and any other programs that are open then restart of the device. Once the device has turned on again continue from step 6. An example is shown below.

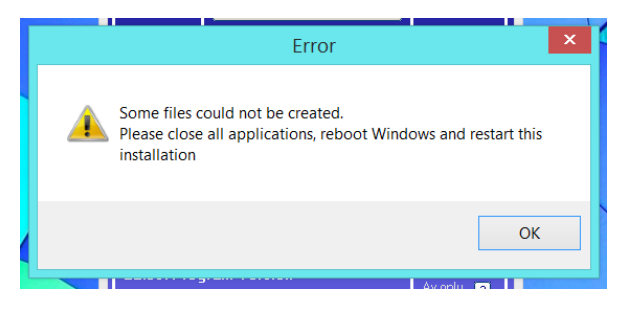

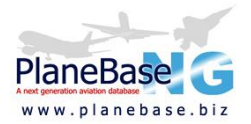

**8)** It is highly recommended that users on tablet computers install and use PBLite, this features a modified interface designed to offer an optimal experience when used on a tablet.

From the 'Downloads' window in Planebase2 select the 'PBLite' button located in the 'Other Files' section. Once the download is complete unzip and run it.

If you are not prompted to open or run the download by your browser you will need to locate the downloaded file on your tablet computer. The default location for downloads on Windows 8.1 is: C:\Users*\YourUsename*\Downloads, within this folder there should be a folder entitled 'pb2\_folder'. Open this folder then run 'pb2\_folder.exe'.

**9)** For ease of use it is recommended to create a shortcut to PBLite, there are a number of ways to do this in Windows 8.1 and they may be used in any combination you wish.

## Pin To Taskbar

Open the C:\ drive on the tablet, then the 'Planebase' folder. Press and hold 'pblite.exe' then select 'Pin to Taskbar' from the menu that appears.

#### Pin To Start Menu

Open the C:\ drive on the tablet, then the 'Planebase' folder. Press and hold 'pblite.exe' then select 'Pin to Start' from the menu that appears.

## Create A Shortcut

Open the C:\ drive on the tablet, then the 'Planebase' folder. Press and hold 'pblite.exe' then select 'Create shortcut' from the menu that appears. This should create 'pblite – Shortcut' which may then be moved to the location of your choice, for example the Desktop.

## **Summary**

You should now have a working installation of PBLite on your tablet together with aircraft data but no sightings. A shortcut(s) to PBLite should also be present to enable quick access to the program.

If you are presented with an error message stating "glxpbuttonz.ocx – file missing or invalid error" then there has been an error made during the installation process. You must remove all PlaneBase components from your C:\ drive and re-start the install process.

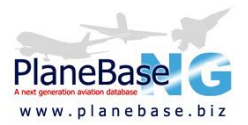

# <span id="page-5-0"></span>**4 - Moving Sightings Data**

This section provides guidance on how to copy sightings from another computer running PlaneBase2 onto your Windows 8.1 tablet.

There are a number of possible methods to move the data across to the tablet this guide discusses what is considered to be the simplest using the 'Import/Export Databases' function within the PlaneBase2 & PBLite. This method requires a USB memory stick together with a tablet capable of accepting a full size USB connector, this may involve the use of an adapter.

- **1)** Insert your USB memory stick into the computer you wish to copy the sightings from.
- **2)** Open PlaneBase2 on the computer you wish to copy the sightings from, then and click 'File' from the top menu bar followed by 'Import/Export Databases'.
- **3)** The below window should appear where you can select the properties of the Import/Export operation.

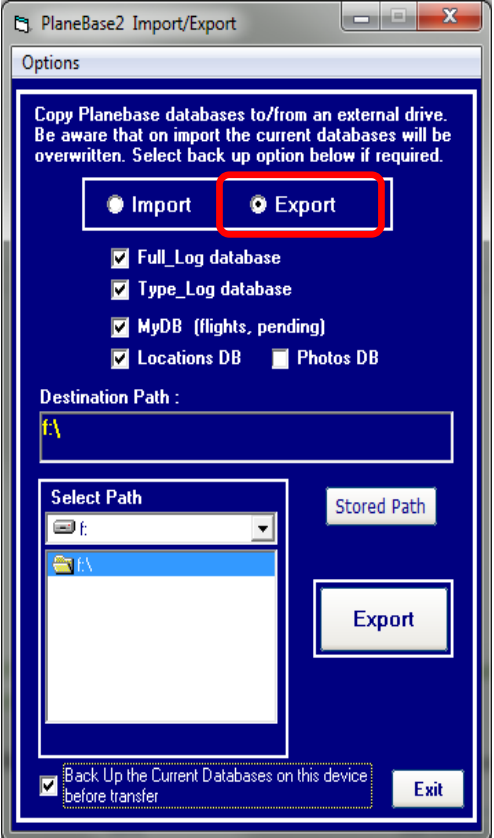

- **a.** Select the 'Export' radio button at the top of the form.
- **b.** Tick the databases you wish to move to the tablet. The first time you copy the files it is recommended that you copy the four databases shown in the above screenshot.

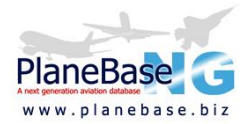

Most users will wish to copy either the two databases selected by default (Full\_Log & Type Log), or the four databases shown in the below screenshot (Full Log, Type Log, MyDB & Locations DB) on subsequent transfers.

**c.** Using the options in the 'Select Path' box choose the location to which you wish to export the databases, this should be somewhere on the USB memory stick. The 'Destination Path' window displays the currently selected folder.

If you receive an error similar stating 'Device unavailable' you have selected an invalid file path, commonly caused by selected the CD Drive without a CD inserted. Repeat the process from step 2.

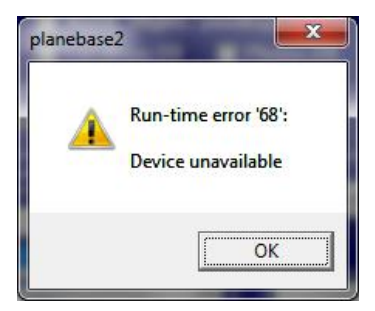

**d.** Click the 'Export' button. The process should execute and display a confirmation message upon completion.

If you receive the below error message please close PlaneBase2 and repeat the process from step 2.

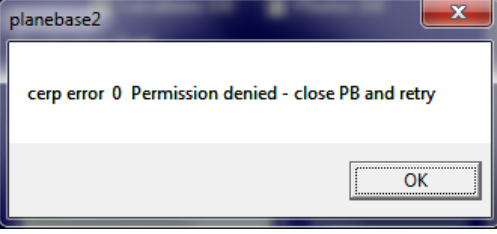

For further details on how to use the Import/Export Databases feature please see the PlaneBase2 Instruction Manual.

- **4)** Accept the confirmation message and close the Import/Export window. Remove the USB memory stick from the PC & insert it into tablet, remember you may need to use an adaptor.
- **5)** Open PBLite on your tablet then and tap 'File' from the top menu bar followed by 'Import/Export Databases'.

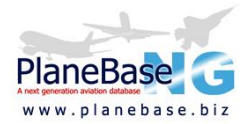

**6)** The below window should appear where you can select the properties of the Import/Export operation.

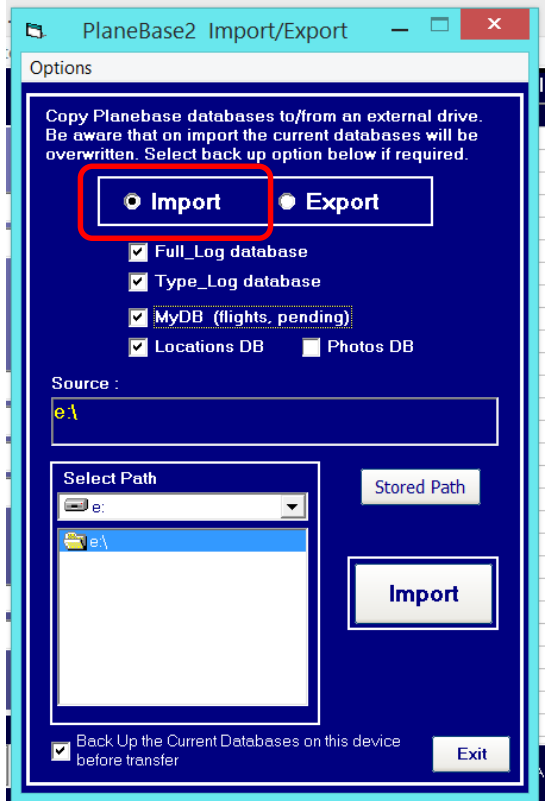

- **a.** Select the 'Import' radio button at the top of the form.
- **b.** Tick the databases which you wish to import onto the tablet, these should be the same as those which you ticked in step 3b.
- **c.** Using the options in the 'Select Path' box choose the location on your USB memory stick to which you exported the databases. The 'Source' window displays the currently selected folder.

As is shown in the above screenshots the first (drive) letter may be different between the PC and Tablet, this is expected. The rest of the path should be the same.

- **d.** Tap the 'Import' button. The process should execute and display a confirmation message upon completion
- **7)** Accept the confirmation message and close the Import/Export window.
- **8)** From within the main PBLite window tap 'Downloads' from the top menu bar. Then tap 'All Logs' from the 'Import Logs' section and follow the on screen instructions, once complete press 'Exit' to return to the main program.

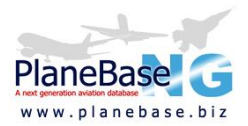

## **Summary**

Your sightings should now have been copied onto your tablet device, if this is not the case repeat the above process. Should the problems persist please register a support request using the support email address.

To prevent the loss of sightings it is important to carefully consider which versions of your sightings data each device has loaded. As such it recommended that unless you are confident with file management you only enter new sightings on your desktop computer to prevent data loss. No responsibility is assumed for sightings lost as a result of overwriting files containing newer versions.

If you wish to move sightings from the tablet onto a PC please first carefully consider the above paragraph. Once you are satisfied that there will be no sightings lost the process described above may be applied 'in reverse'.

# <span id="page-8-0"></span>**5 - Tips & Tricks**

As using both using Windows 8.1 and using a touch screen computer are likely to be new to many users the below information may be helpful in getting the most out of your PlaneBaseNG installation on the device.

## **PBLite**

PBLite has been designed to operate in much the same way as the full desktop version. The procedure to download the data updates is the same as in the Planebase2, and the updates are published according to the announcements on the PlaneBaseNG Forum. The same data is shared between PlaneBase2 and PBLite so there is no need to download updates for both programmes.

## **Increased Font Size**

You may wish to adjust the default font sizes on the tablet such that details are easier to read. To do this Microsoft provide the following documentation: [http://windows.microsoft.com/en-](http://windows.microsoft.com/en-US/windows-8/make-text-screen-larger-smaller/?v=t)[US/windows-8/make-text-screen-larger-smaller/?v=t.](http://windows.microsoft.com/en-US/windows-8/make-text-screen-larger-smaller/?v=t) Users have reported a size of around 145% to be optimal on 7 inch tablets.

## **General Windows Operation**

On Windows 8.1 touch screen devices the right mouse click is replaced by a 'press and hold' action. In Windows Explorer multiple files may be selected by ticking a box to the left of the file, to select all files within a folder tick the box towards the top of the screen.

## **Disabling Anti-Virus**

Please see the documentation supplied for the Anti-Virus software you use for details on how to disable it. It is recommended that you use the commonly available options to disable for a set period of time, installation of PlaneBaseNG generally takes around 10 minutes.

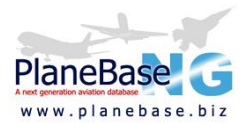

## **Disabling User Account Control**

To achieve this follow the below steps:

- **1)** Start -> PC settings -> Control Panel (located bottom left).
	- You will now be in Control Panel & should see a screen as below.

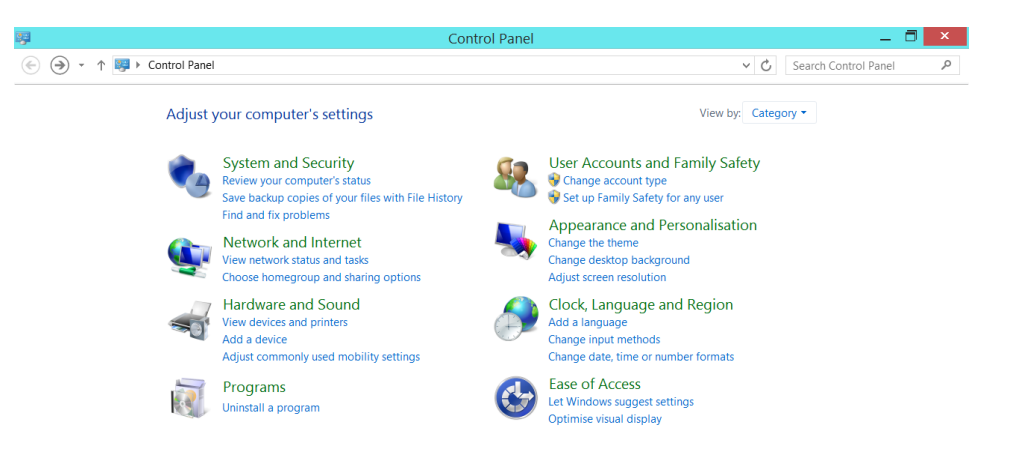

- **2)** Select 'User Accounts and Family Safety'.
- **3)** Select 'User Accounts'
- **4)** Select 'Change User Account Control settings'
- **5)** Move the slider bar to 'Never notify' & press 'OK' to accept the changes

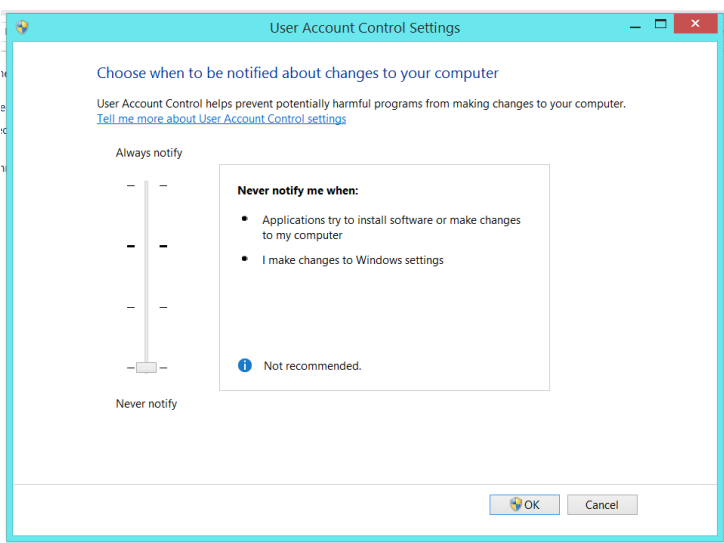

Remember to restore the User Account Control setting once the initial installation of PlaneBaseNG is complete.

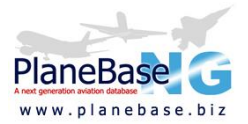

# <span id="page-10-0"></span>**6 – FAQ**

**Q:** I want to transfer my sightings but do not own a USB memory stick, how else can I do it? **A:** USB memory sticks with a reasonable capacity may be purchased for well under £10, it is a worthwhile investment as it will also serve as an additional backup of your sightings in PlaneBaseNG.

**Q:** Which tablet devices will PlaneBaseNG run on?

**A:** PlaneBaseNG will run on any device which operates a full Windows operating system, the majority of these will be running Windows 8.1. The software will not run on Windows RT, Windows Mobile, iOS, Fire OS or Android.

**Q:** Will the full program Planebase2 run on the tablet? **A:** Yes – Although PBLite has been designed to provide a better experience when used on a tablet.

**Q:** Can I run PBLink on my Windows 8.1 tablet?

**A:** It is understood that users are running PBLink on their Windows 8.1 tablet.

# <span id="page-10-1"></span>**7 - Useful Links / Contacts**

PlaneBaseNG Website:<http://planebase.biz/>

PlaneBaseNG Instruction Manual[: http://planebase.biz/planebase2.pdf](http://planebase.biz/planebase2.pdf)

PlaneBaseNG Forum:<https://groups.google.com/forum/#!forum/planebase>

PlaneBaseNG Support Email: [support@planebase.biz](mailto:support@planebase.biz?subject=PlaneBase%20Support%20Request:%20Windows%208.1%20Guide)

Comments About This Guide: [elswick25@gmail.com](mailto:elswick25@gmail.com?subject=PlaneBase%20Windows%208.1%20Guide%20Comments)